<span id="page-0-0"></span>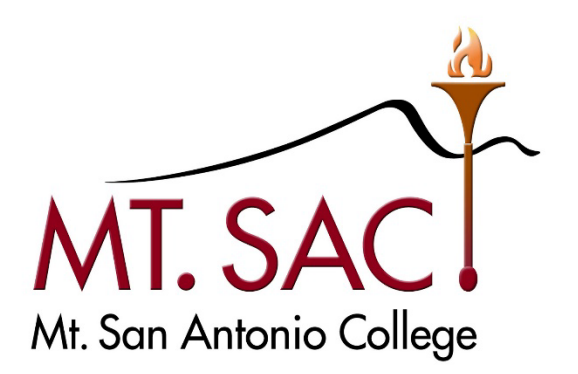

# **BANNER WEB SELF-SERVICE USER GUIDE FOR APPROPRIATION TRANSFERS**

**Prepared by: FISCAL SERVICES DEPARTMENT**

**MT. SAN ANTONIO COLLEGE BANNER FINANCE SELF-SERVICE 9: APPROPRIATION TRANSFERS**<br>10/20/23 PAGE 1 OF 31 10/20/23 PAGE 1 OF 31

# **Table of Contents**

# ONLINE BUDGET TRANSFER INTRODUCTION ANDGUIDELINES

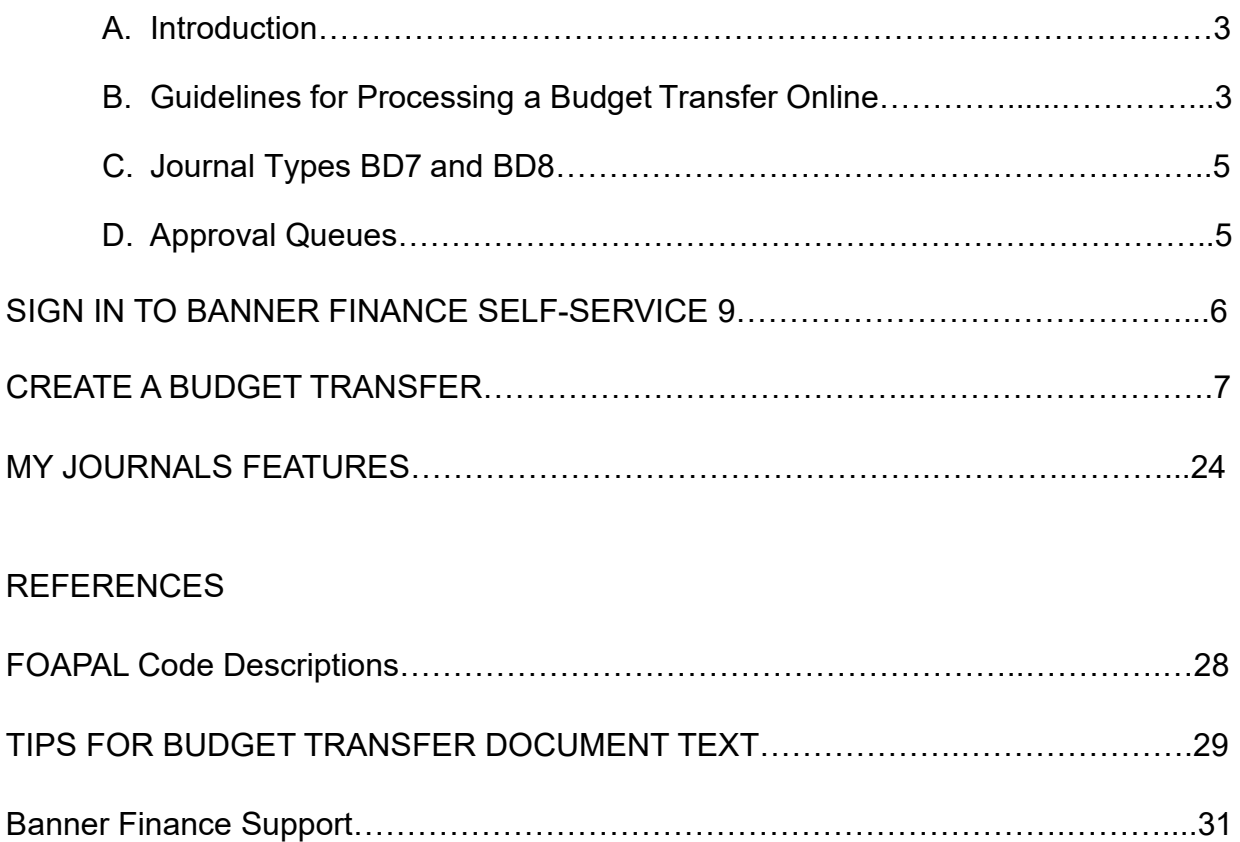

# **ONLINE BUDGET TRANSFER INTRODUCTION ANDGUIDELINES**

# **A. Introduction**

Online budget transfers became effective in September 2014. This feature allows departments to enter budget transfers online via Banner Web Self-Service by logging into https://banner.mtsac.edu.

# <span id="page-2-0"></span>**B. Guidelines for Processing a Budget Transfer Online**

1. Determine whether the budget transfer may be processed online or emailed to Fiscal Services.

All budget revisions (increases/decreases) need to be **emailed** to Fiscal Services.

#### For budget transfers/revisions that need to be emailed**: attach the signed/approved appropriation transfer or budget revision form, including supporting back-up and send to**

[budgetrevisions@mtsac.edu.](mailto:budgetrevisions@mtsac.edu) Fiscal Services will input these budget transfers/revisions directly in Banner. These documents will automatically route to all individuals set up in the approval queues.

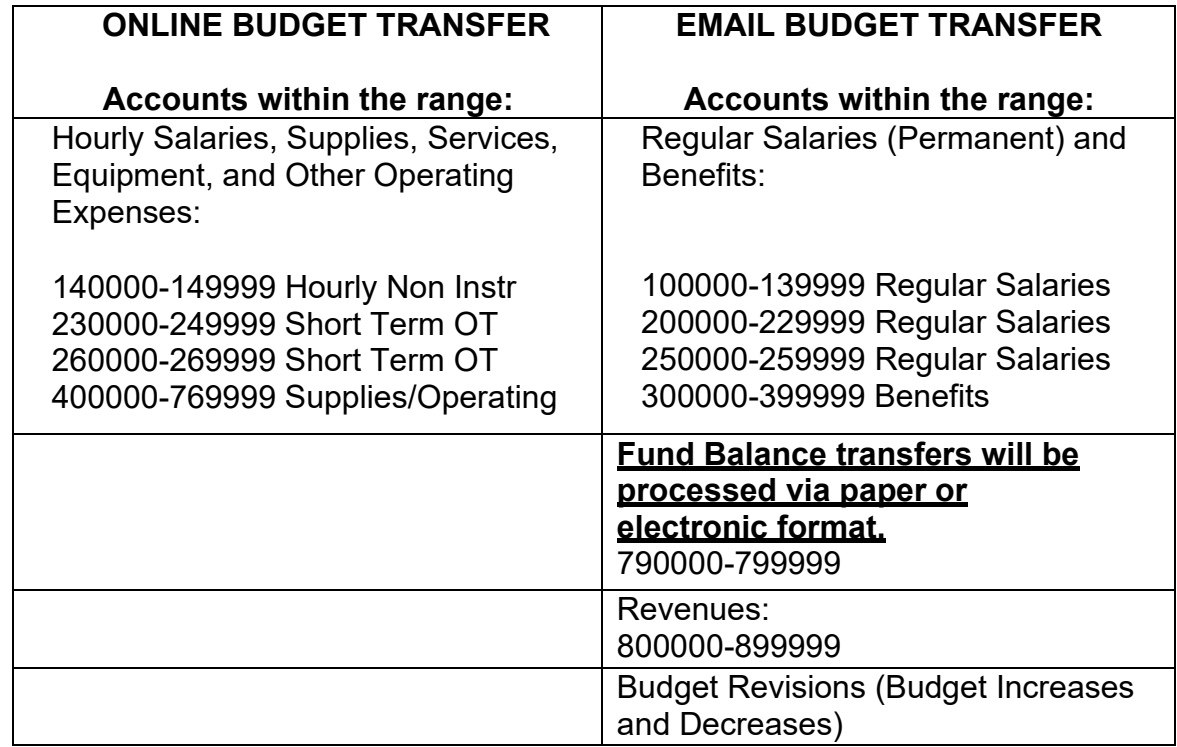

2. Fund Balance transfers (formerly known as Reserves)

All appropriation (budget) transfers from the "**Fund Balance**" (formerly known as Reserves) accounts in the range of **790000- 799999** may not be processed in Banner Web Self-Service function. A paper transfer form must be completed. After the appropriation transfers are approved by the Budget Managers and President/Vice President, these transfers should be sent to the Chief Compliance and College Budget Officer and Vice President of Administrative Services for final approval.

- 3. Banner Web Self-Service does not allow transfers between **different Fund numbers**. Generally, budget transfers between different Fund numbers are incorrect; however, there are a few exceptions. An example is when allocating one-time budget from the Fund Balance in the Unrestricted General Fund (such as, from Fund 11000 to Fund 11900 One-time). If there is a need to transfer between different Fund numbers, please email appropriation transfer form to [budgetrevisions@mtsac.edu.](mailto:budgetrevisions@mtsac.edu)
- 4. When transferring From/To a **salary** account in the range of:

140000-149999 Hourly Non-Instructional 230000-249999 Short Term/Overtime 260000-269999 Short Term/Overtime

Include the related **activity code**, as follows:

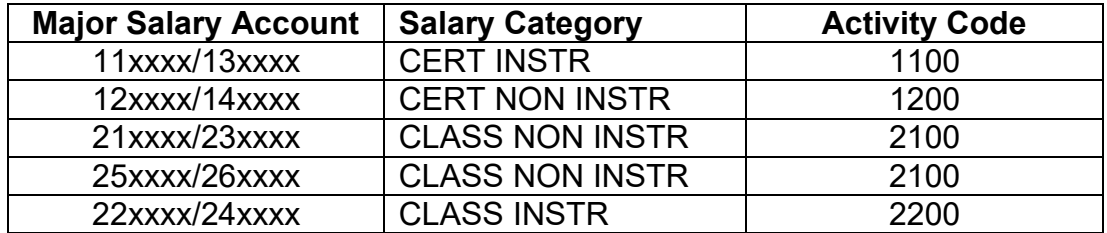

Example: 11000-300000-236000-660000-**2100**

5. Net balance must equal **zero** on all appropriation transfers. Total "From" amount(s) must equal total "To" amount(s).

**Note:** A budget transfer will show NSF (insufficient funds) if there is inadequate budget in the account string (FOAP) to process the budget

change even if there are enough funds at the pool level (major object level).

6. **Do not use decimals**. Process online budget transfers using only whole dollar amounts.

# <span id="page-4-0"></span>**C. Journal Types**

- **BD7** Will be used to process Self-Service **One-time** Budget Transfers. This type of transfer will not change the Department's Status Quo Budget (in the current budget transfer form they are marked as"one-time").
- **BD8** Will be used to process Self-Service **Ongoing** Budget Transfers. This type of transfer will change the Department's Status Quo Budget in the General Unrestricted fund the following fiscal year (in the current budget transfer form they are marked as "ongoing").

# <span id="page-4-1"></span>**D. Approval Queues**

After a budget transfer is complete and a document number has been assigned, the transfer will need to be approved by all individuals that are set up in the approval queues.

The final departmental approver in the online budget transfers approval queue is the President, appropriate Vice-President, or Designee (in the Vice President's absence).

Online budget transfers equal to or more than \$5,000 will route for approval to the President, appropriate Vice-President, or Designee (in the Vice President's absence).

After the final approver, the online budget transfers will route to Fiscal Services for approval.

#### **SIGN IN TO BANNER FINANCE SELF-SERVICE 9**

- 1. Access Banner Finance Self-Service 9 through the Mt. San Antonio College application home page through the web [https://banner.mtsac.edu](https://banner.mtsac.edu/)**.** If you are unable to access, contact the Helpdesk at Ext. 4357**.**
- 2. Under the PROD tab, select **Finance Self-Service 9**.

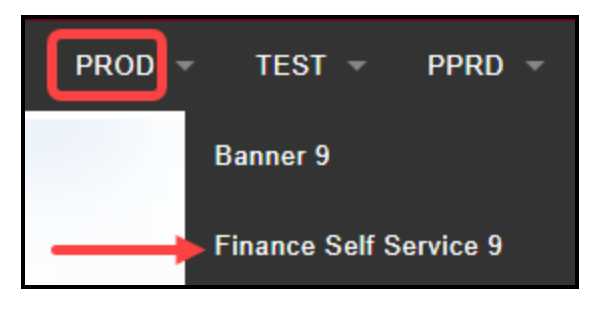

3. Sign in with your Username Name and Password.

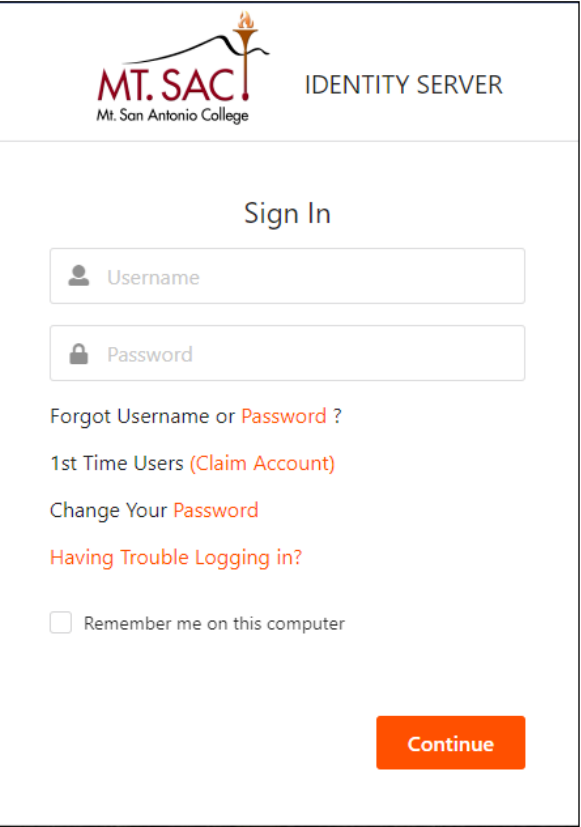

# **CREATE A BUDGET TRANSFER**

#### 1. Select **My Journals.**

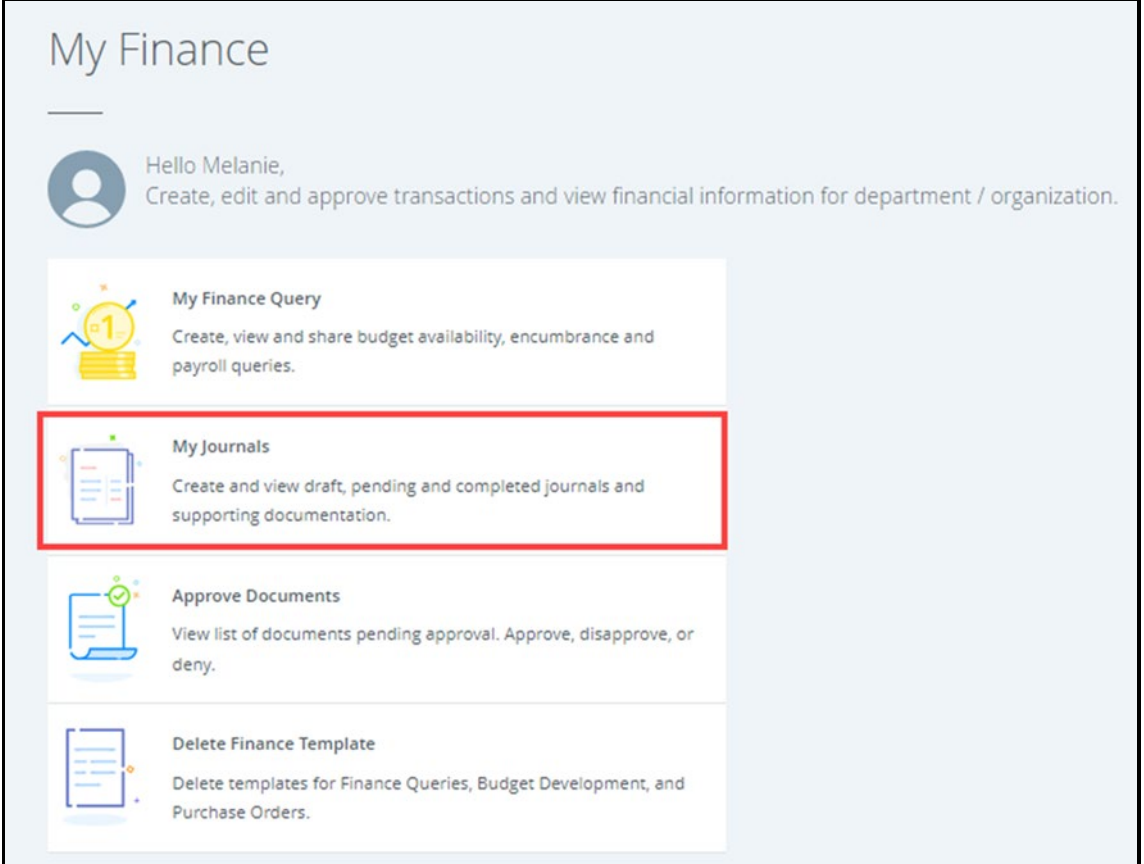

# 2. Select **Create Journal**.

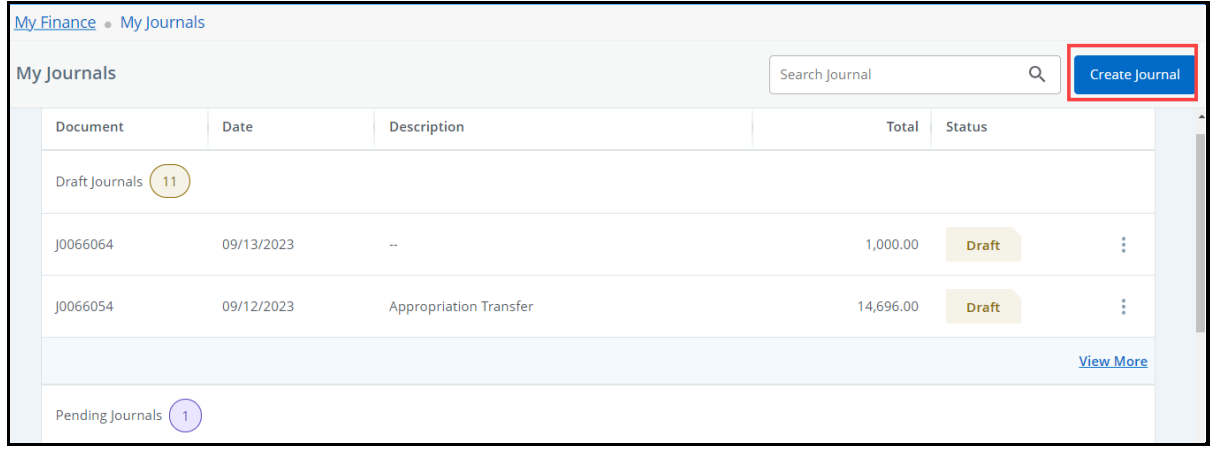

3. The Header section will appear. The **Transaction Date** defaults to current date. To change, enter the date or choose by clicking on the calendar.

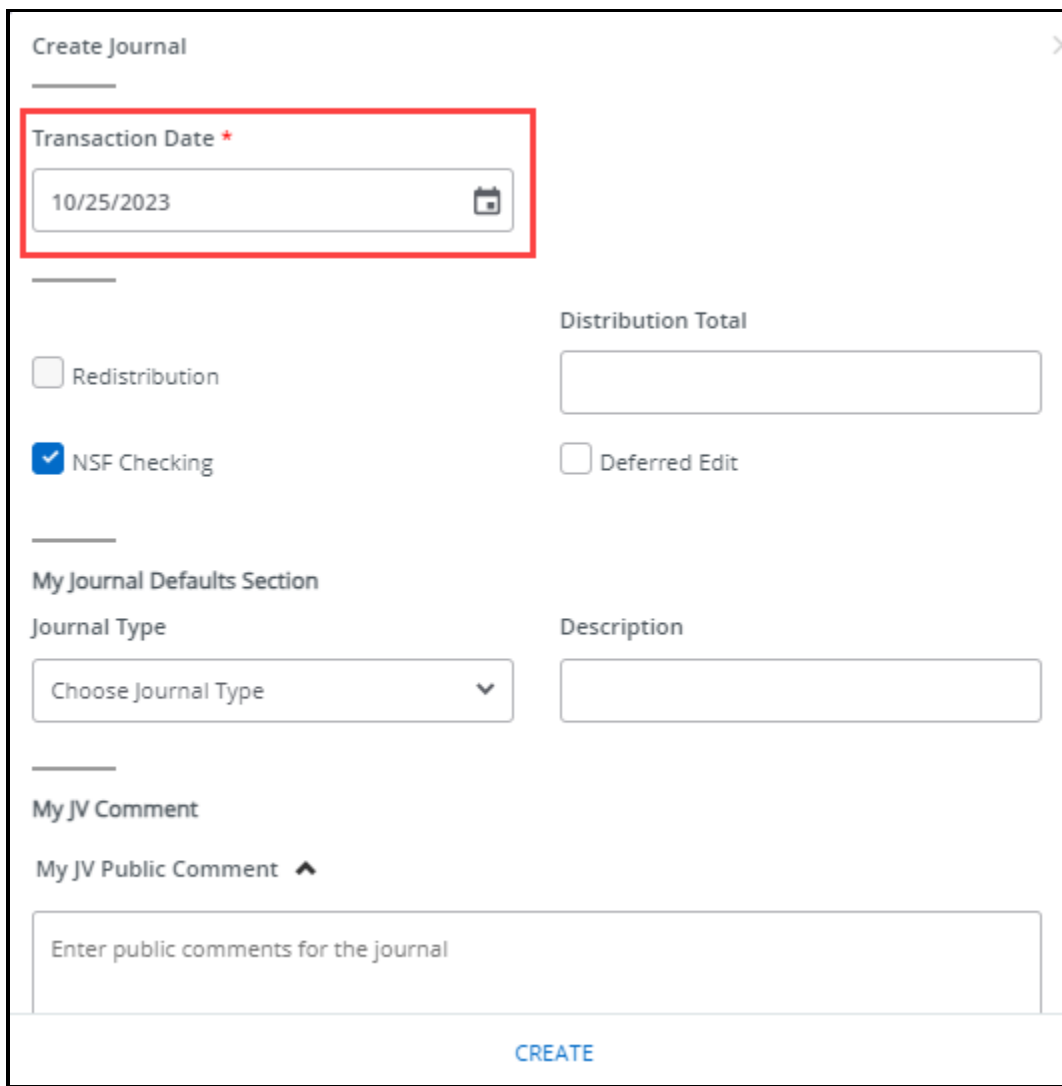

4. Leave **Redistribution** and **Deferred Edit** blank.

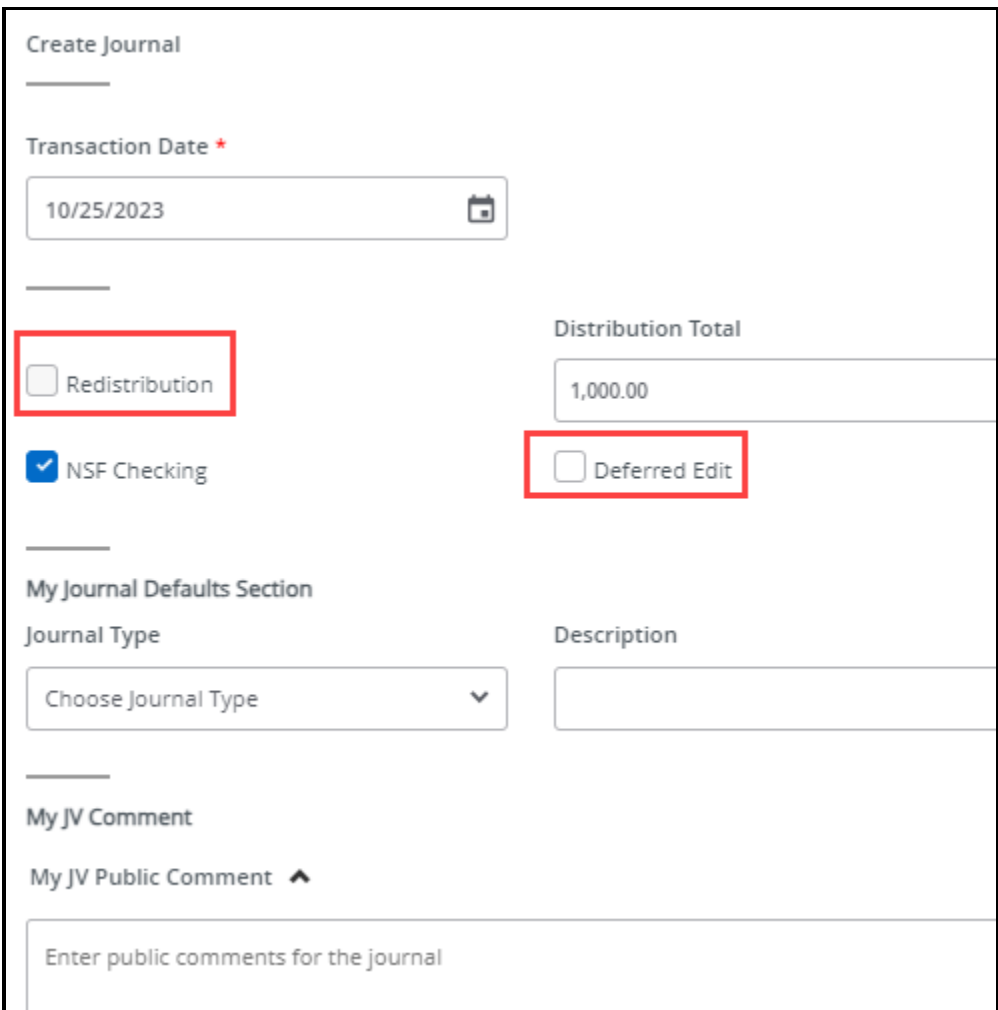

5. Confirm **NSF Checking** box is checked.

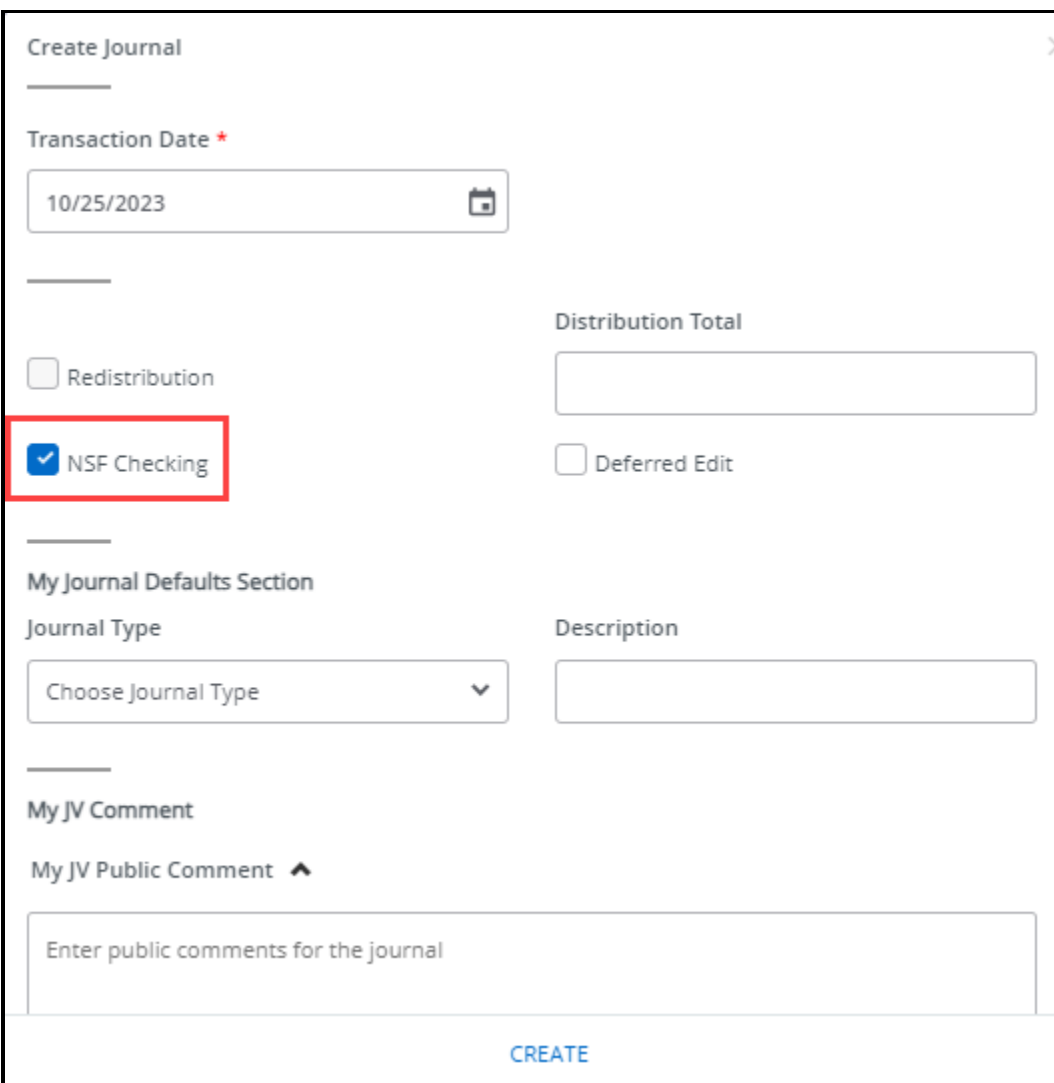

6. Under **Distribution Total**, enter the sum total of amount(s) to be transferred "From" plus the amount to be transferred "To."

Example: If you are transferring \$500 "From" Supplies account and \$500 "To" Other Services account, the distribution total is \$1,000.

**Note:** Distribution total represents the value of the entire transaction/journal entry.

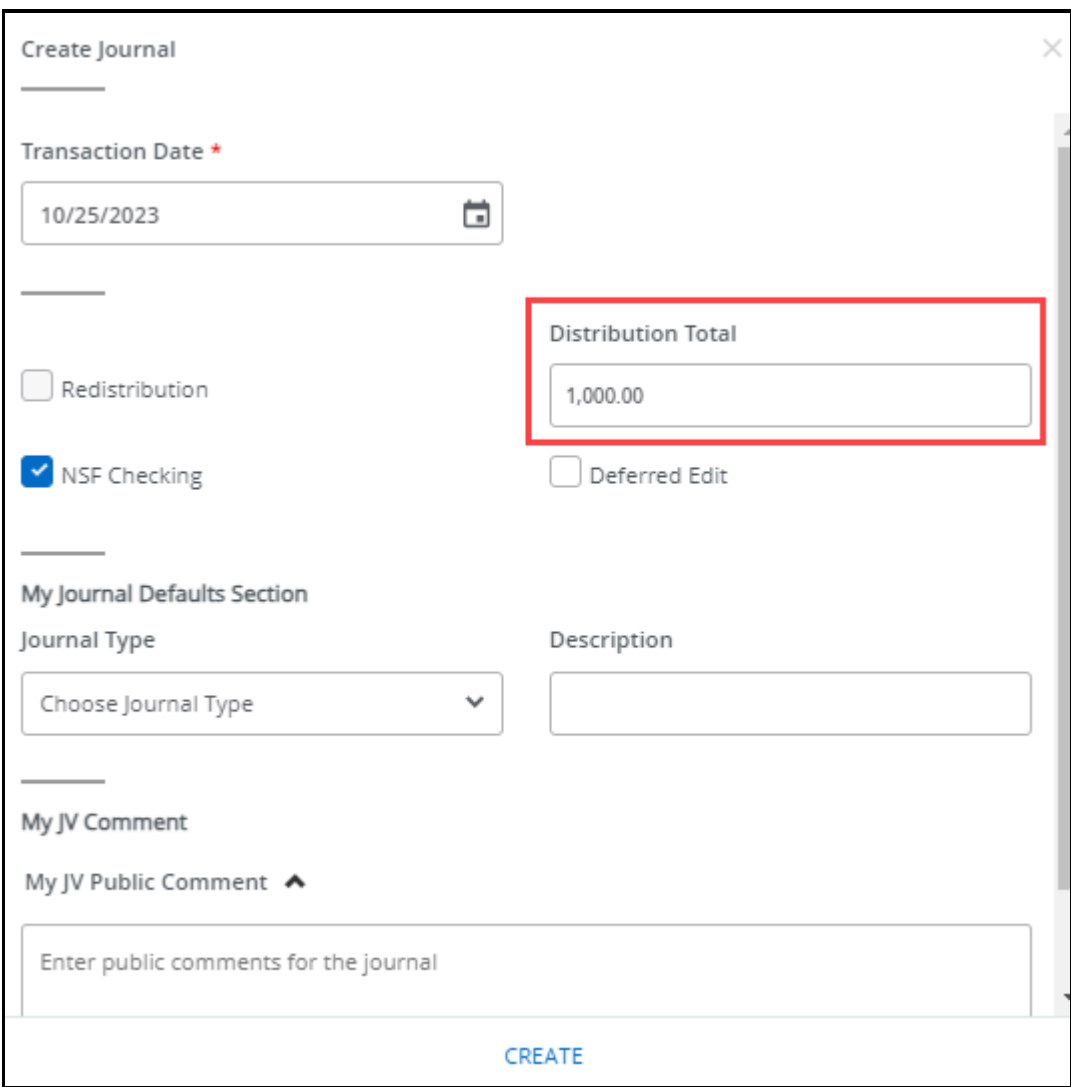

7. Select the applicable **Journal Type** from the dropdown menu.

**BD7**: Dept. **One-Time** Budget Transfer

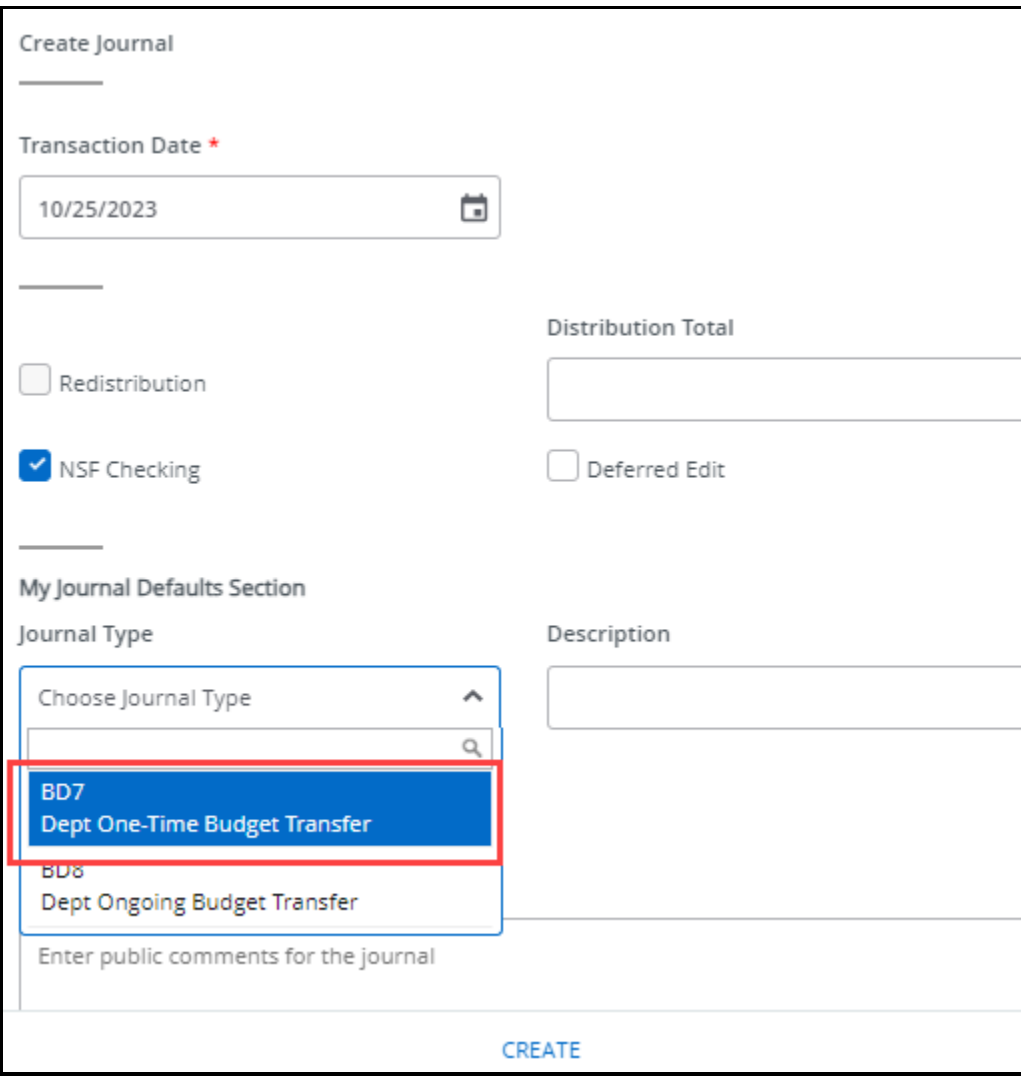

# **BD8:** Dept. **Ongoing Budget** Transfer

8. Always type "Appropriation Transfer" in the **Description** box.

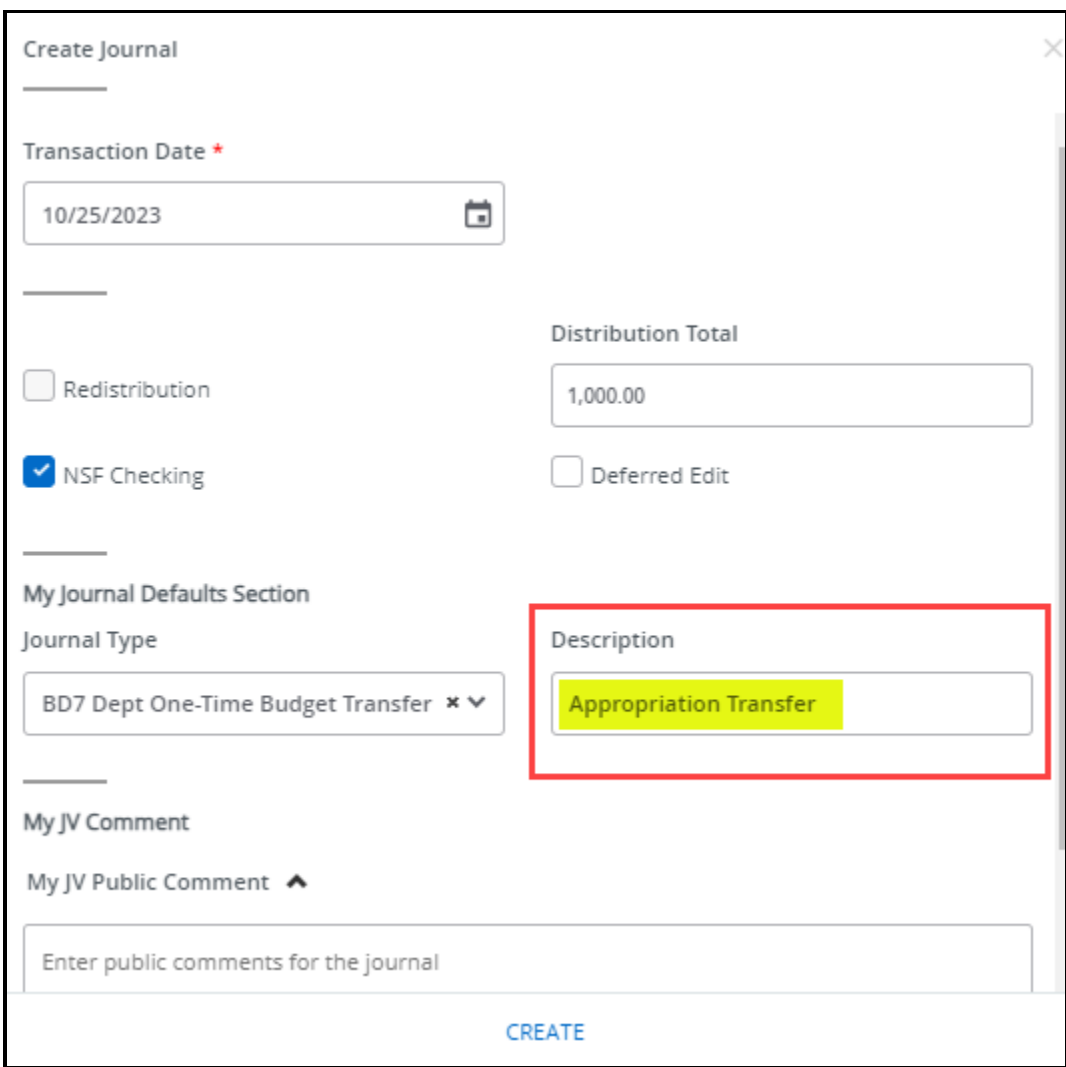

9. In **My JV Public Comment**, always begin the document text with "*To provide funds for…,"* then provide a brief yet descriptive explanation of the purpose of the transfer.

This box can also be used to reference a document number such as Requisition R#, Travel T#, or Purchase Order P#.

See **Tips for Budget Transfer Document Text** (pages 29-30).

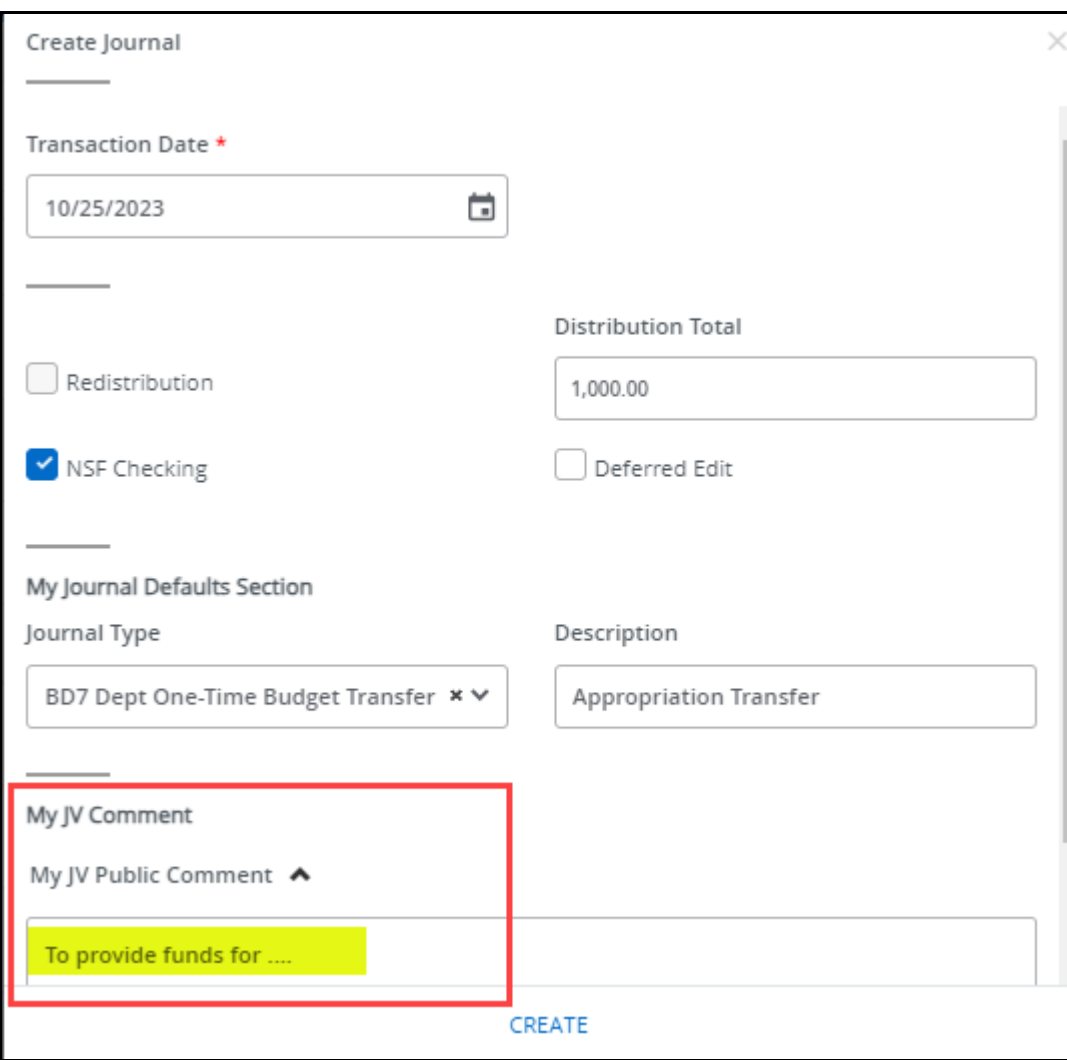

#### 10. Select **Create.**

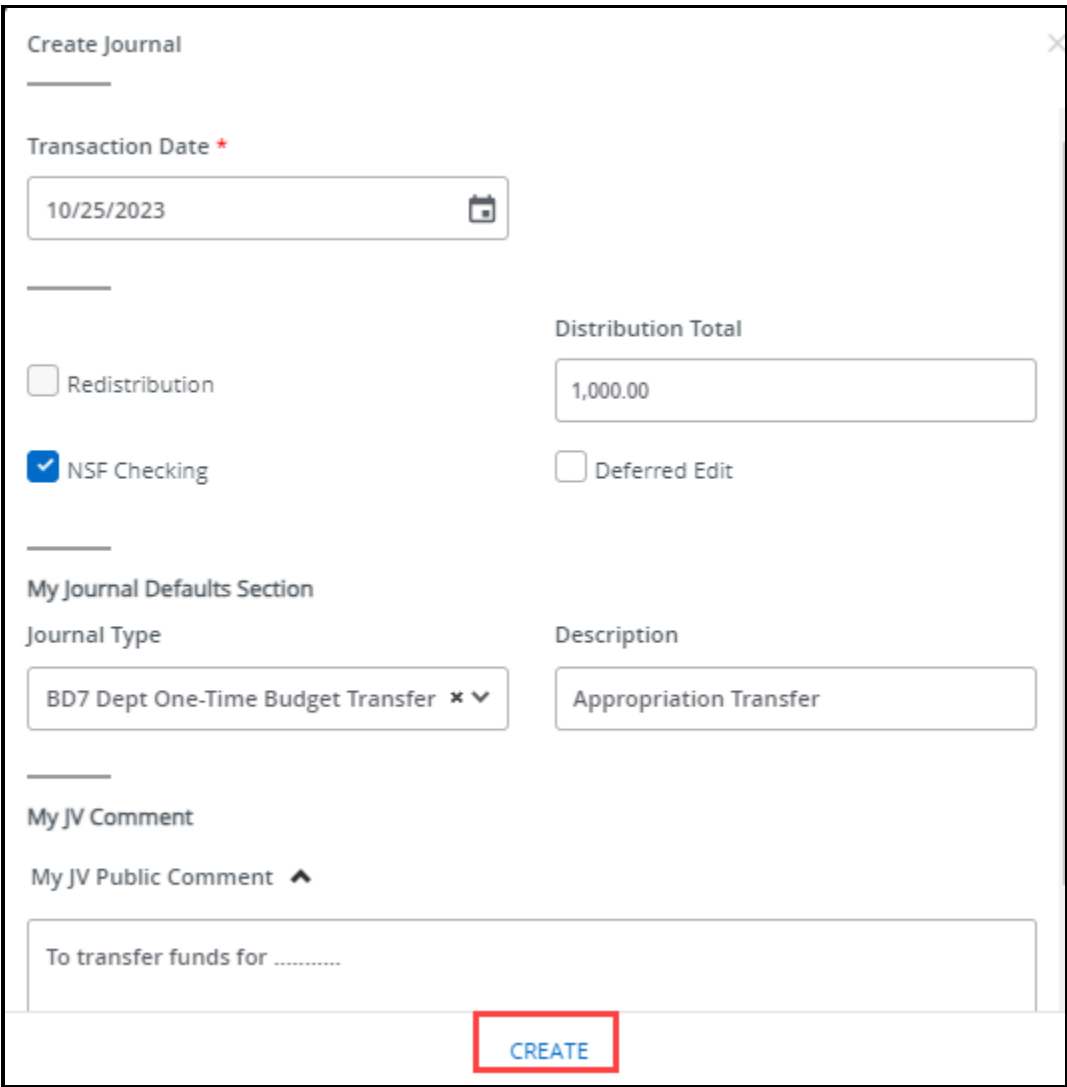

A message will appear stating that a budget transfer has been created in draft form.

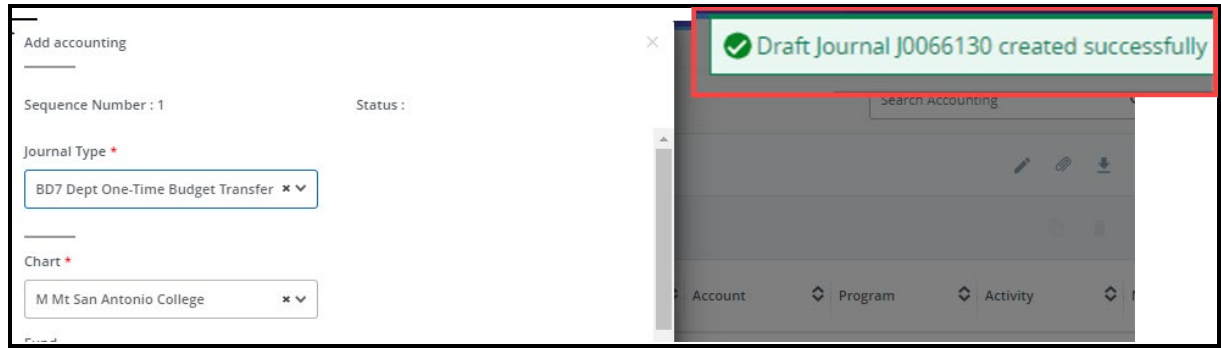

11. Ensure that in **Chart, "**M Mt San Antonio College" is automatically populated.

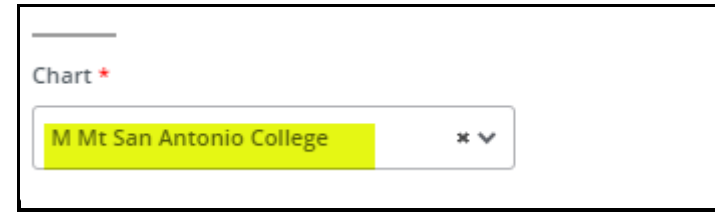

#### 12. Enter the **FOAPA** codes. See **FOAPAL Code Descriptions** (page 28).

- a. Enter the **F**und number.
- b. Enter the **O**rganization number.
- c. Enter the **A**ccount number.
- d. Enter the **P**rogram number.
- e. Enter the **A**ctivity code (used for salary accounts only; See Item #4, page 5).
	- 140000-149999 Hourly Non-Instructional
	- 230000-249999 Short Term Overtime
	- 260000-269999 Short Term Overtime

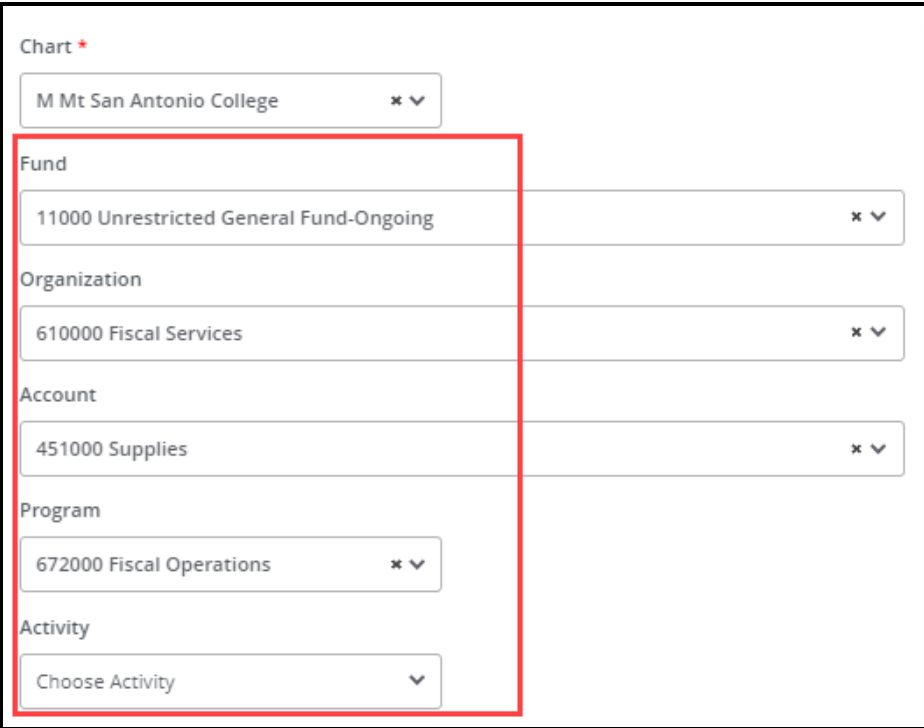

13. Scroll down. Under **Amount**, enter the amount you will transfer to/from the account. **For example**: If your transfer amount is \$500, you will enter \$500.

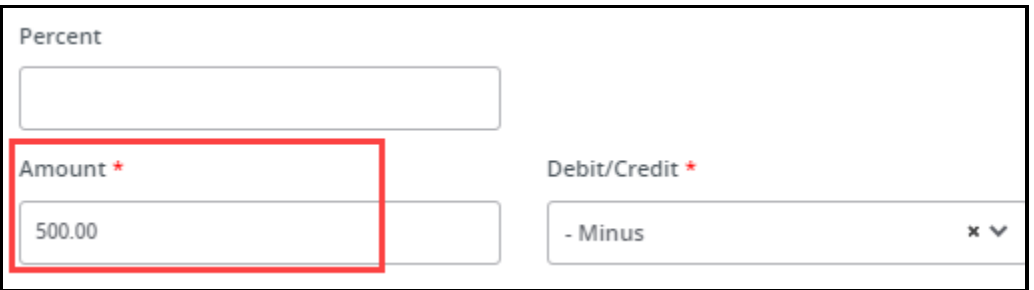

14. Under, **Debit/Credit**, Select **-Minus or +Plus**. Minus reduces the budget line item and Plus increases the budget line item.

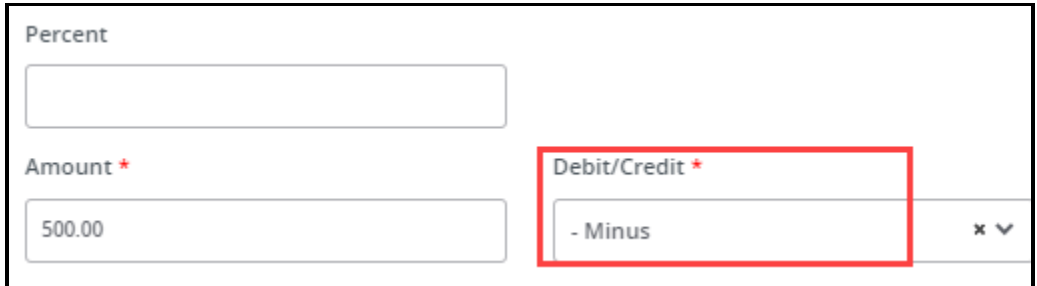

15. Under **Budget Period**, always select 01.

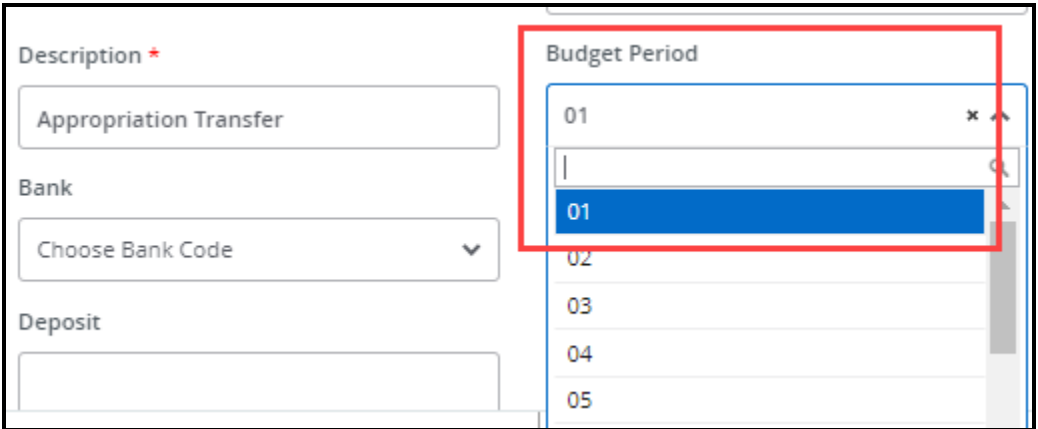

- 16. Leave the following fields blank:
	- **Percent**
	- **NSF Override**
	- **Document Reference**
	- **Bank**
	- **Deposit**
	- **Currency**

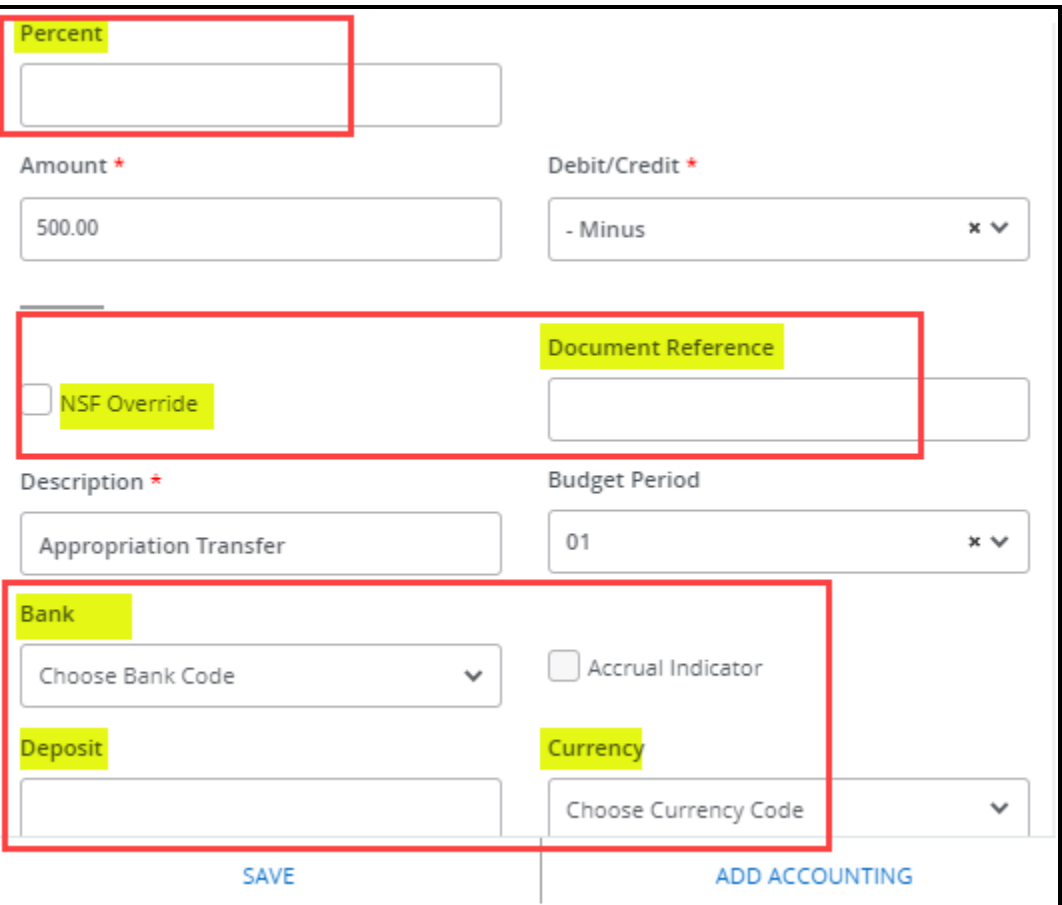

#### 17. Select **Save**.

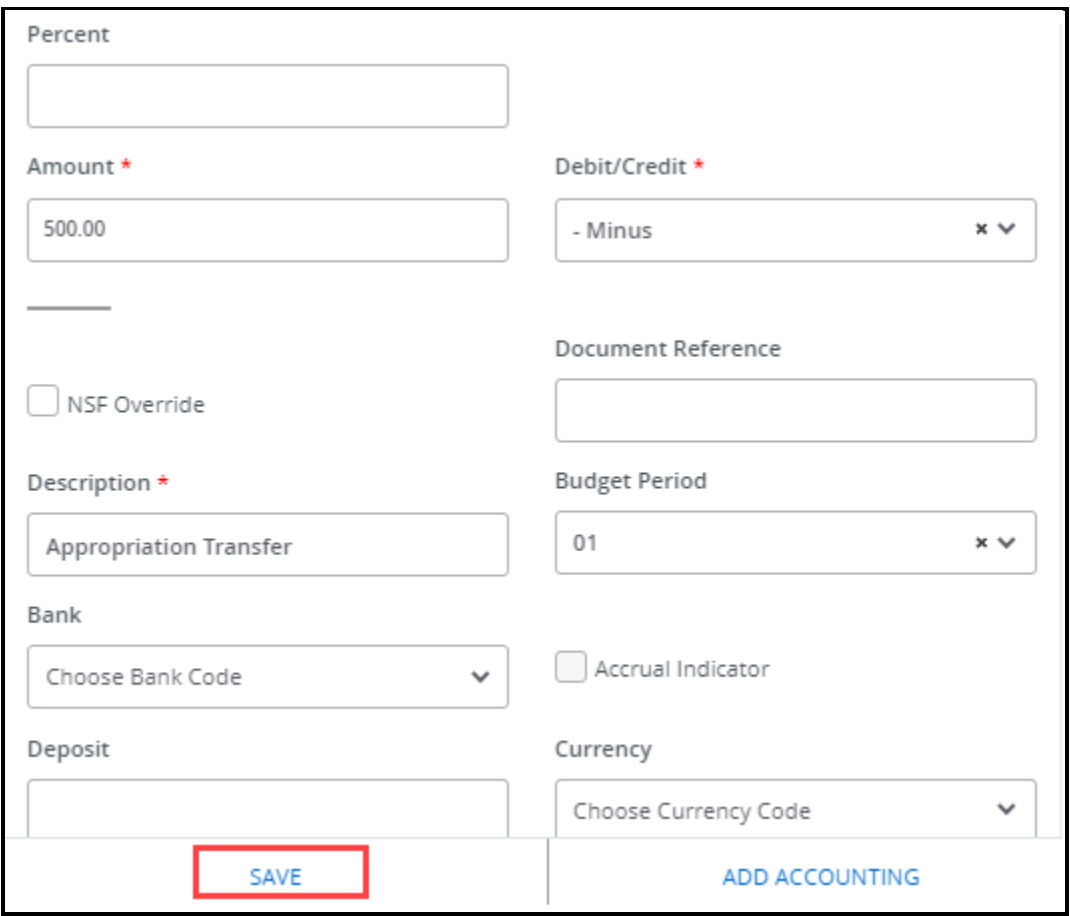

You will see a message that the budget transfer was updated successfully as a draft.

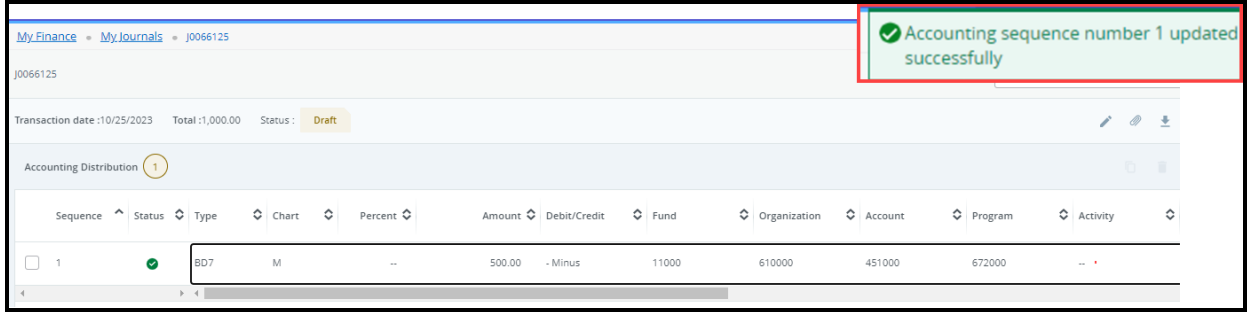

#### 18. Select **Add Accounting** for the next transaction line item or sequence number.

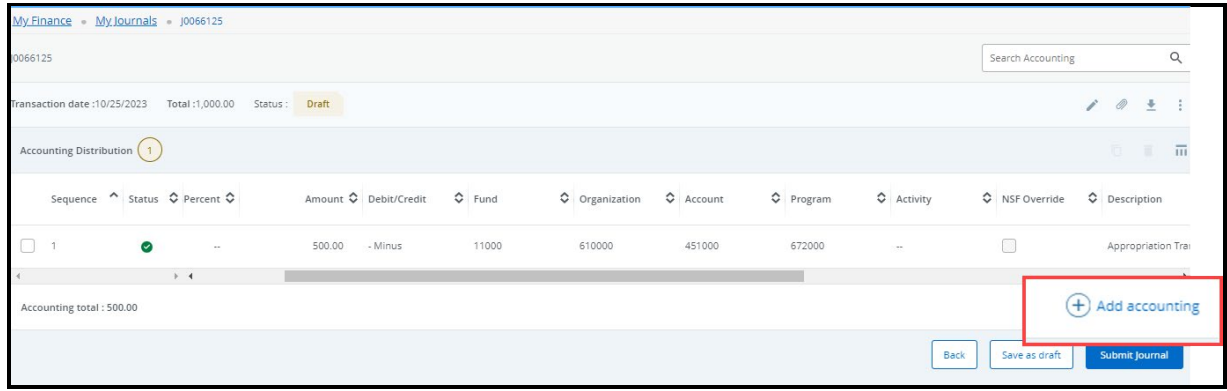

Sequence Number 2 is the 2<sup>nd</sup> or next transaction line item.

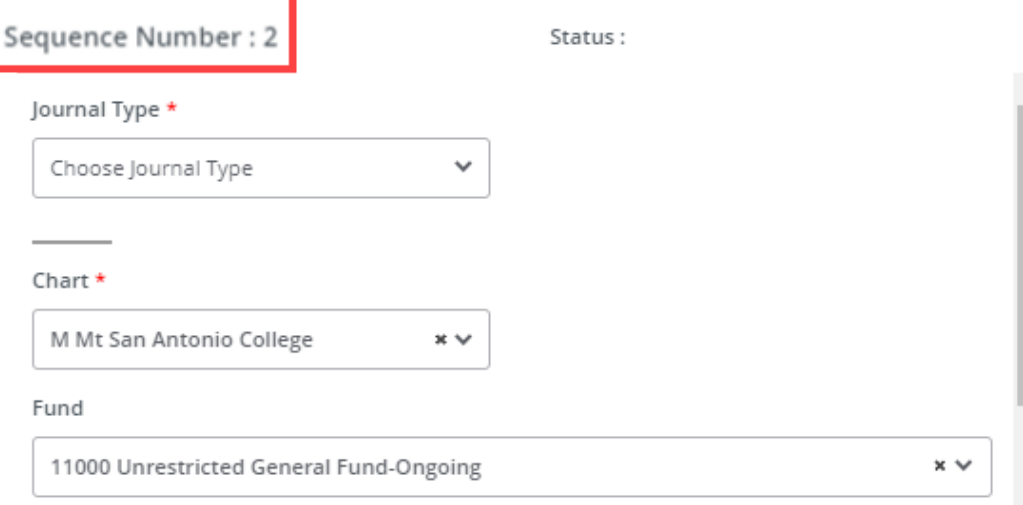

Repeat steps **#11** to **#16**.

#### 19.Click on **Save**

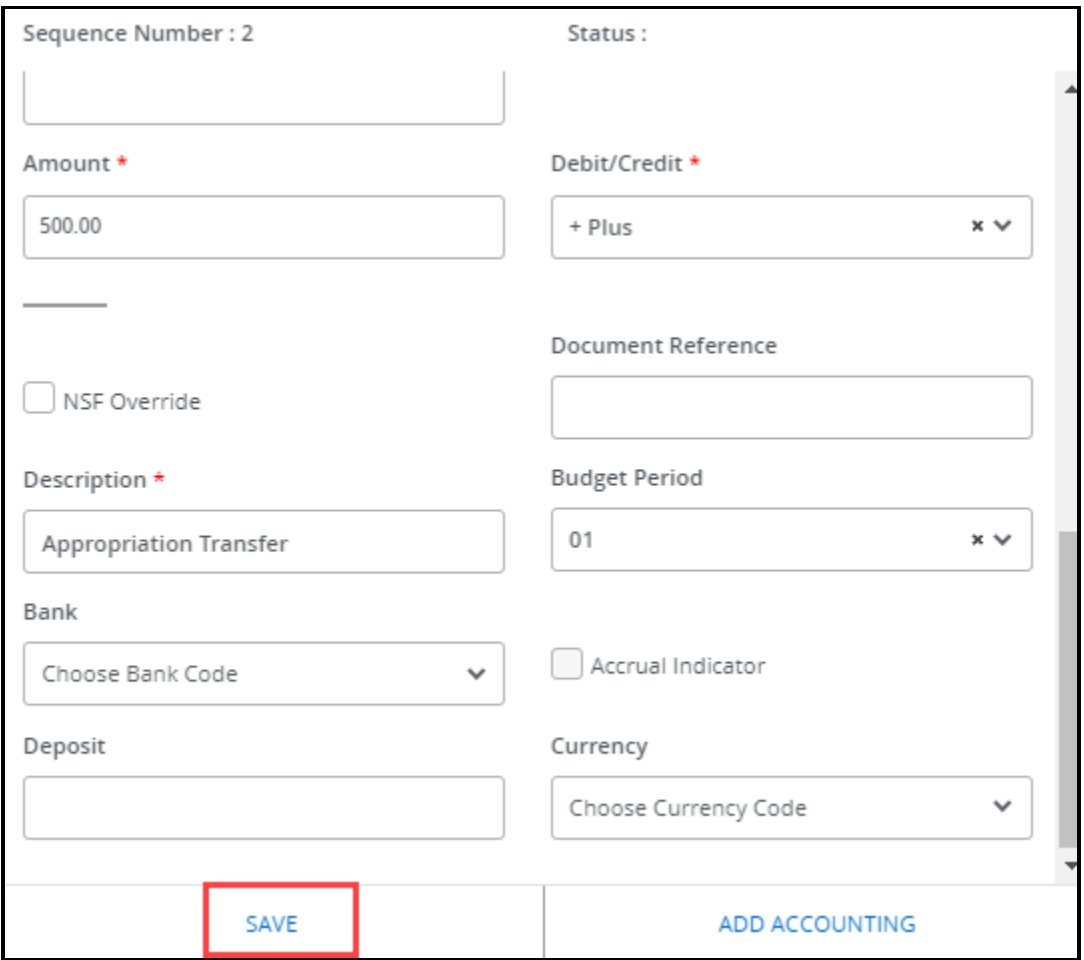

You will see a message that the budget transfer was saved successfully as a draft.

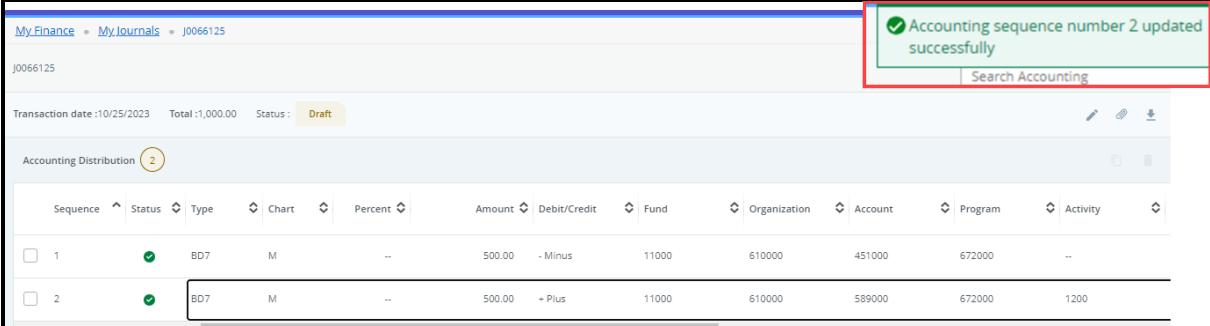

20. Select **Submit Journal** when you are ready to complete your budget transfer.

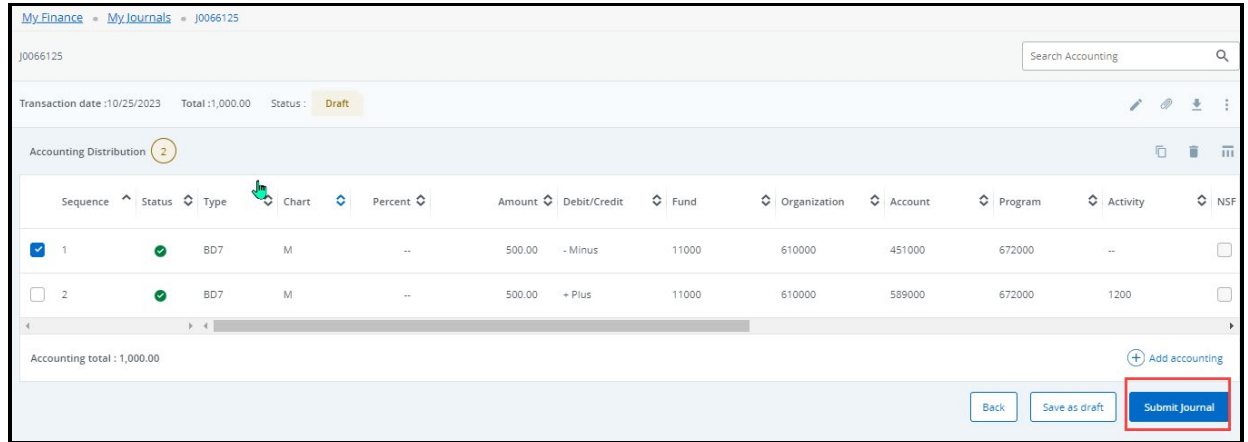

21.Select **Yes**. A journal number (J00XXXXX) is automatically assigned.

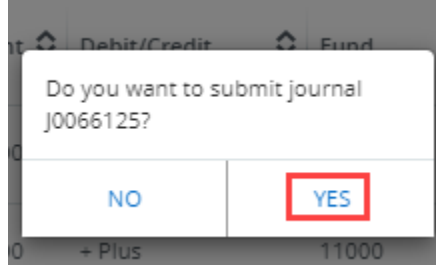

You will see a message that the budget transfer was completed and route to the approval queues.

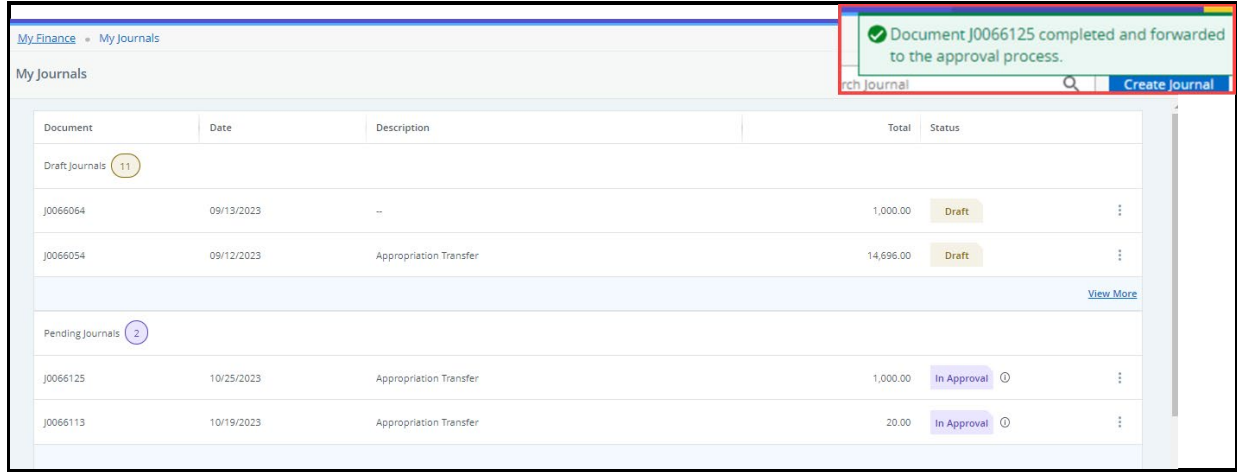

The completed budget transfer will now show under Pending journals.

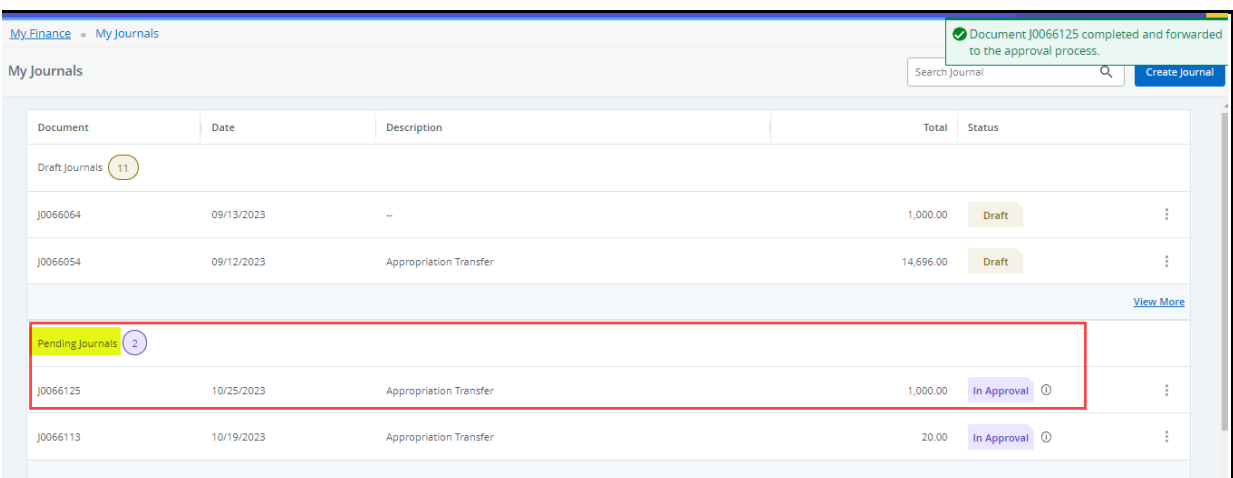

#### **MY JOURNALS FEATURES**

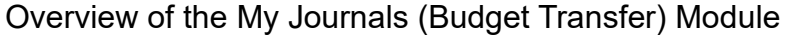

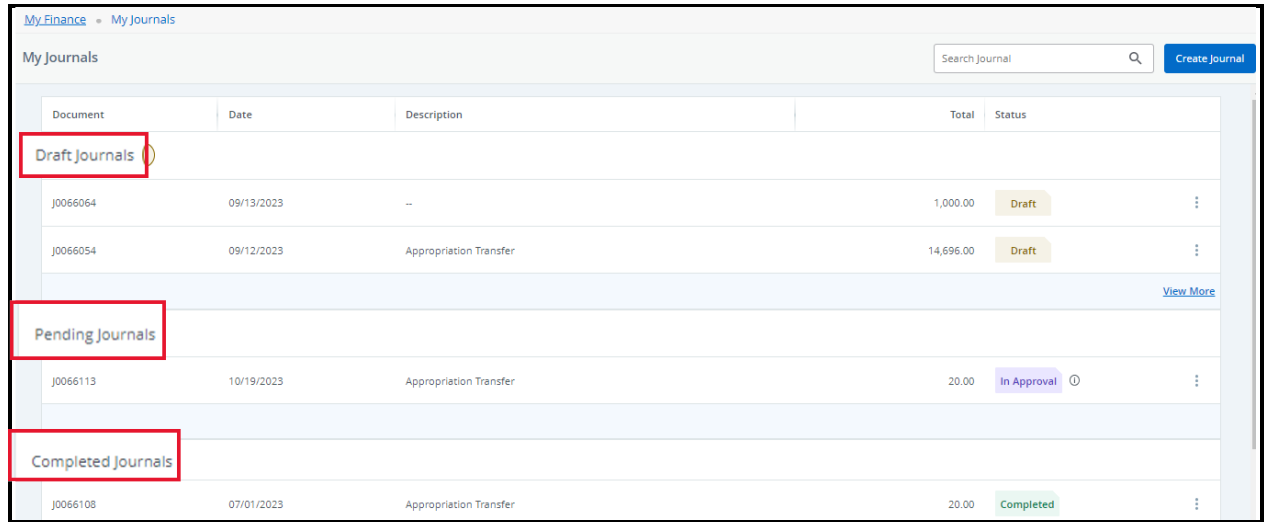

- The dashboard provides an easy-to-view list of draft, pending, and completed budget transfers.
	- o **Draft Journals** to be submitted.
	- o **Pending Journals** already submitted and routing for approval.
	- o **Completed Journals** approved and posted in Banner.
- The My Journals (Budget Transfer) module displays the document number, date created, description, total amount, and status of the budget transfer.
- Enter the **Budget Transfer document number (J00XXXXX)** in the search box to search for a budget transfer.

Under Draft Journals, you may edit the header or sequence.

 $\triangleright$  You may edit by double-clicking on the sequence, then make the necessary changes/corrections.

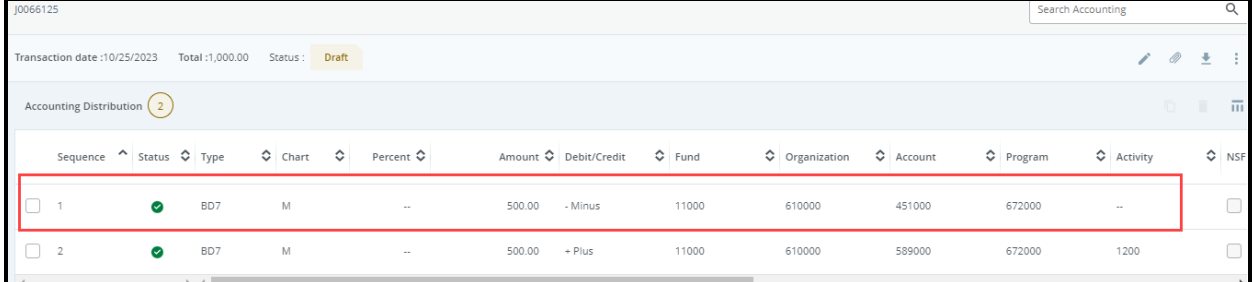

 $\triangleright$  You may delete a sequence by selecting the trash symbol.

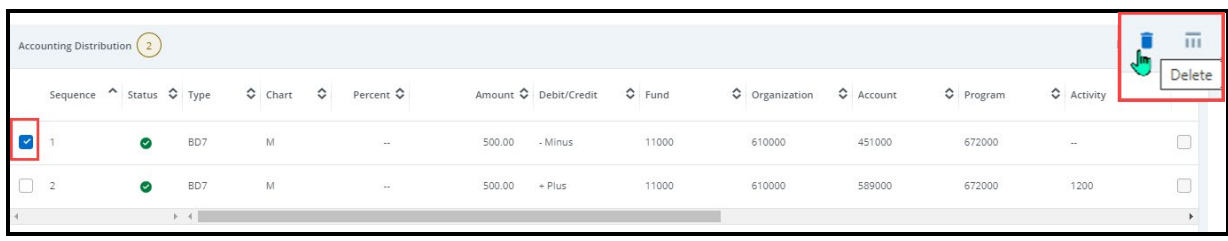

 $\triangleright$  You may edit the header by selecting the pencil symbol.

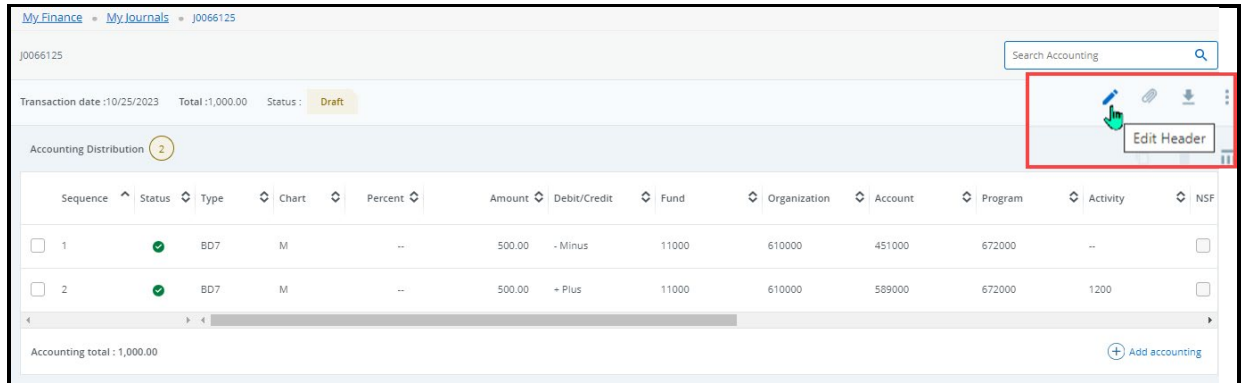

Select the three dots tool to copy, reverse or delete a My Journal (Budget Transfer).

**Note**: You may only delete a budget transfer in Draft Journals. If you need to delete or reverse a completed budget transfer, you must complete a new transfer to change the completed one.

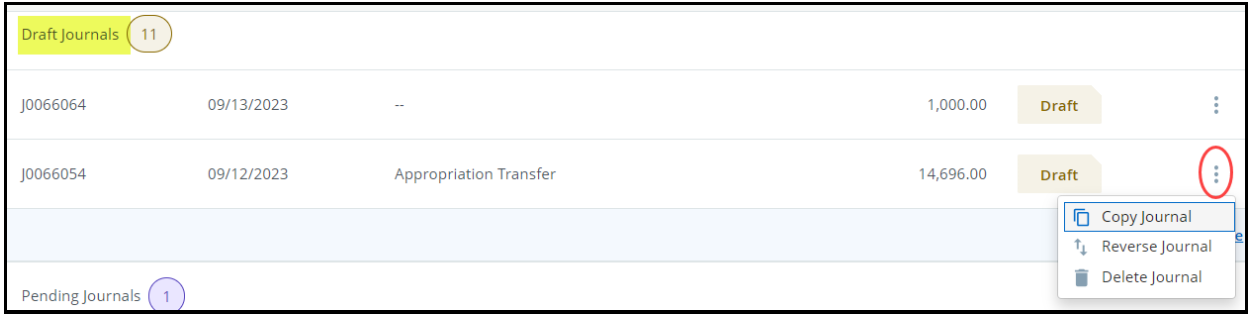

**Note**: In Pending Journals, you may recall a budget transfer back to Draft Journals to make changes or delete.

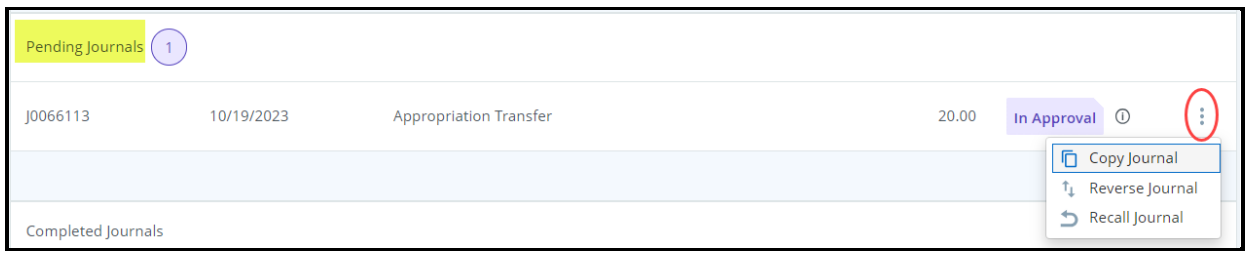

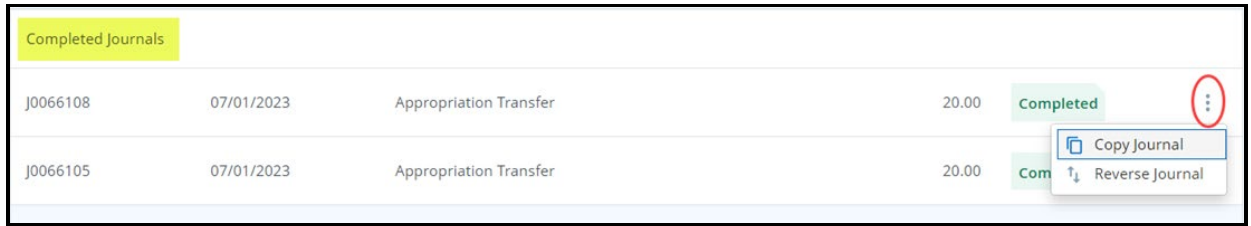

You may download the budget transfer by selecting the journal number, then select the arrow.

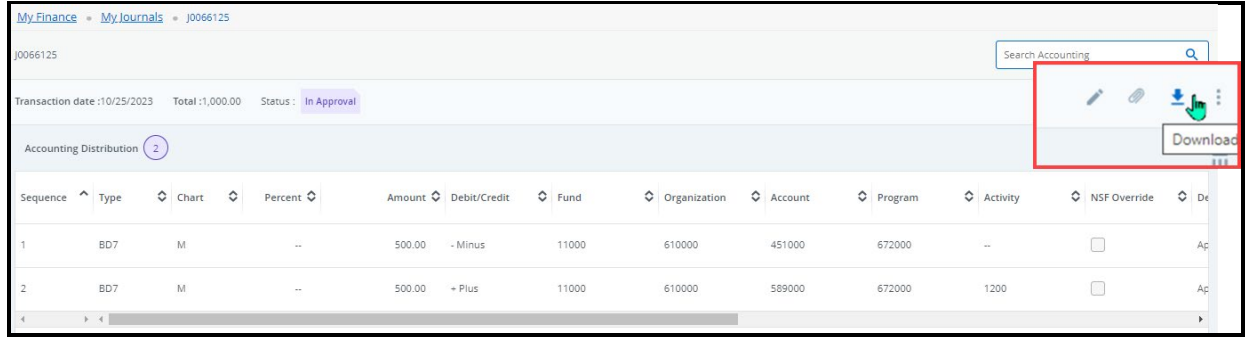

# Download in **PDF Format**

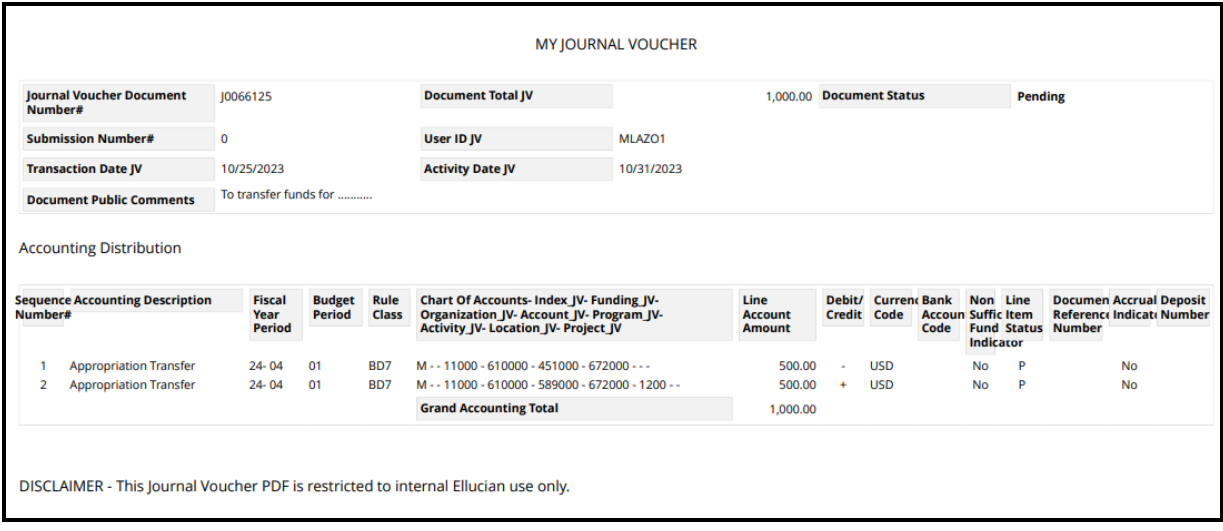

# Download in **Excel Format**

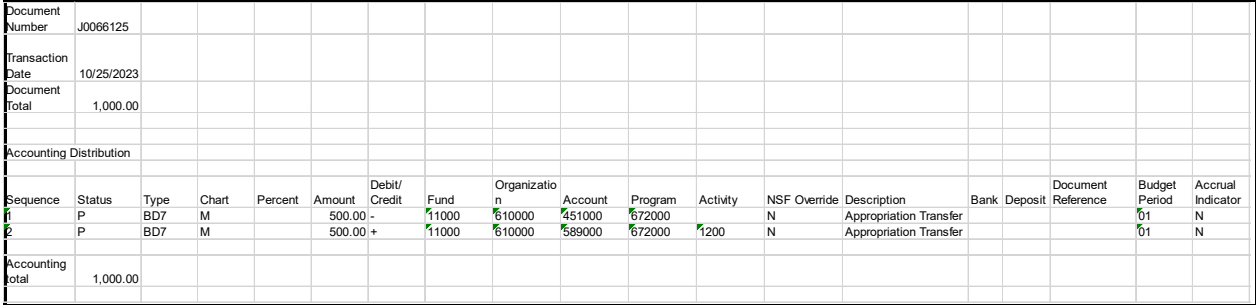

#### **References**

# **FOAPAL CODE DESCRIPTIONS**

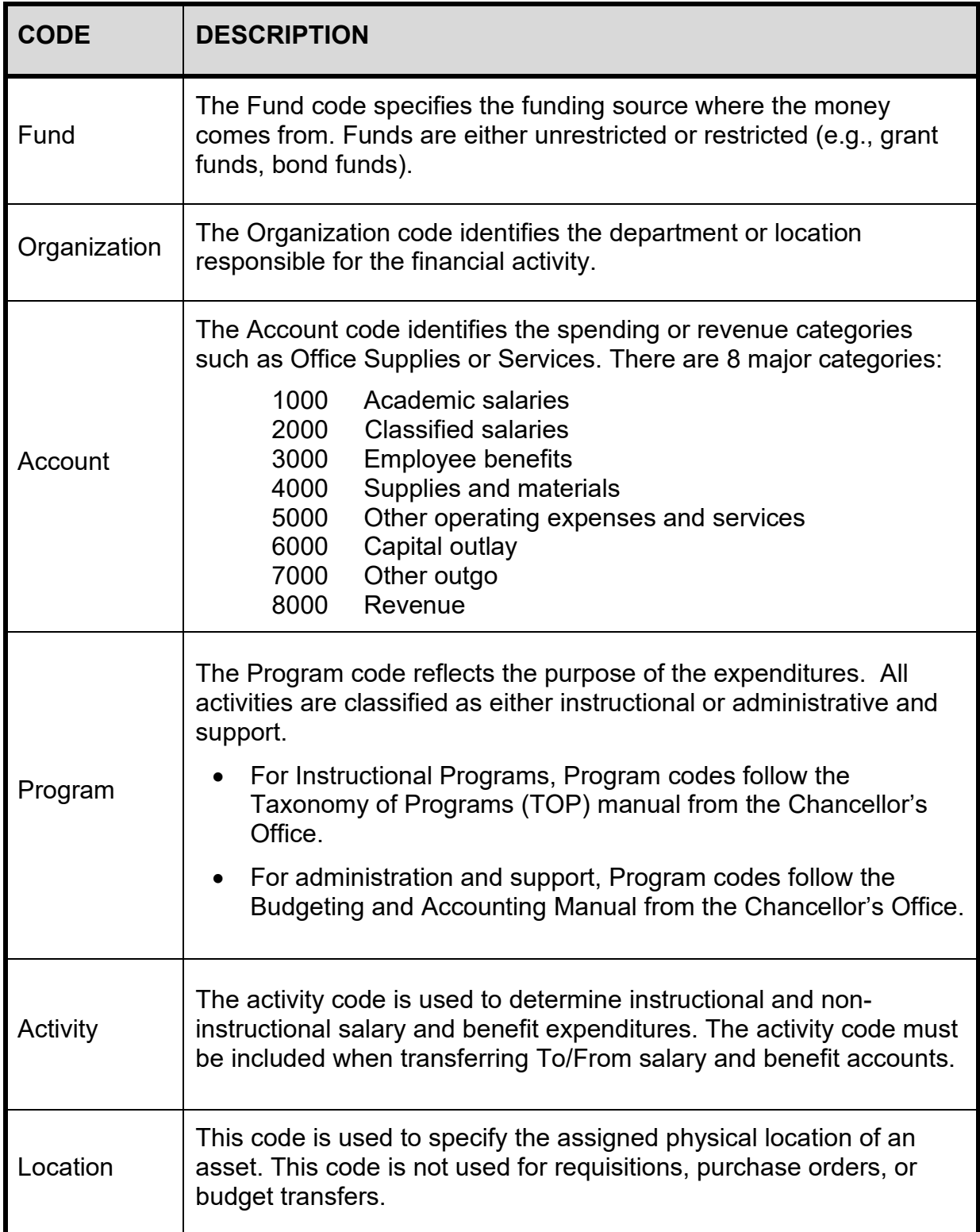

# **TIPS FOR BUDGET TRANSFER DOCUMENT TEXT**

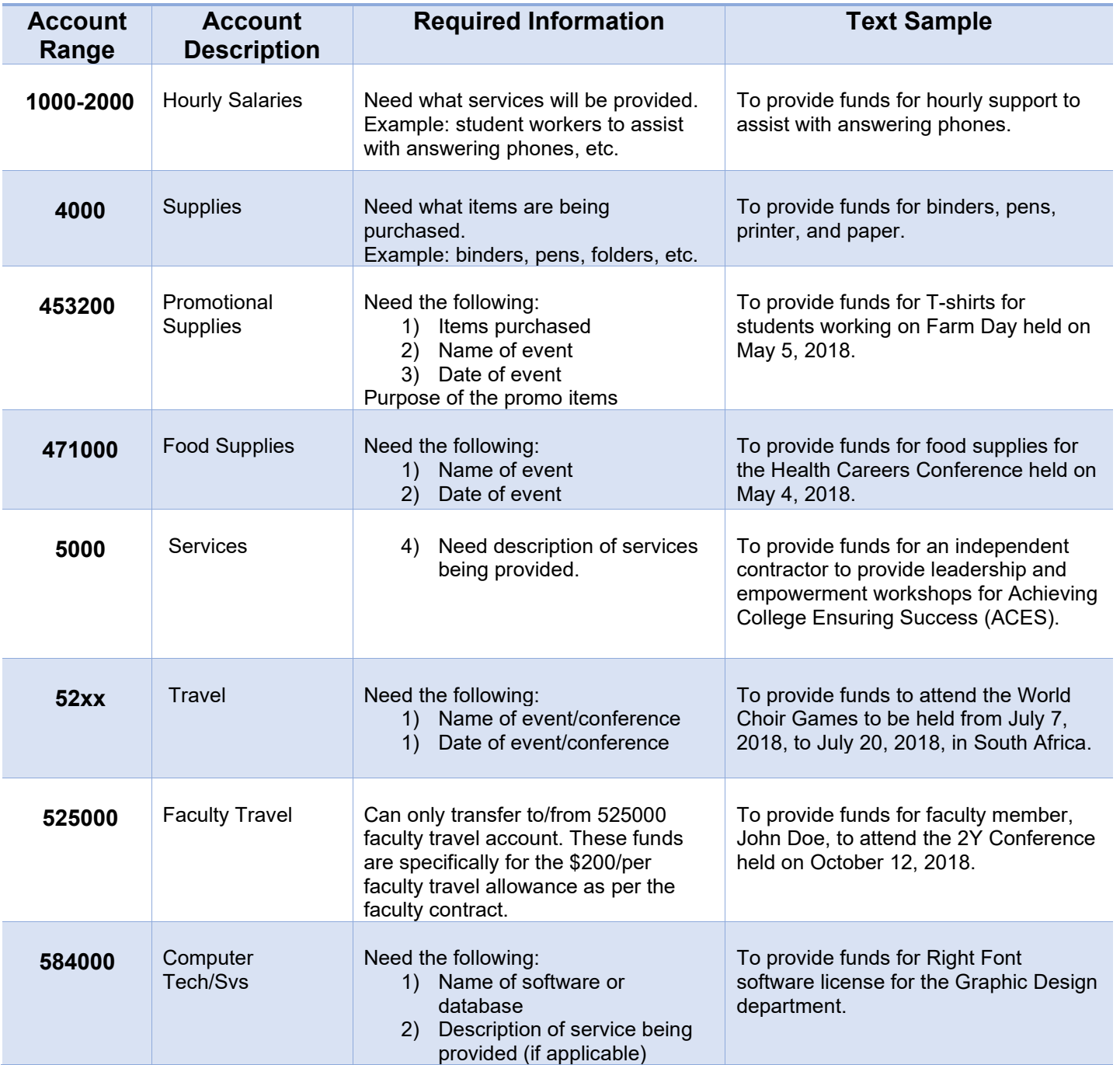

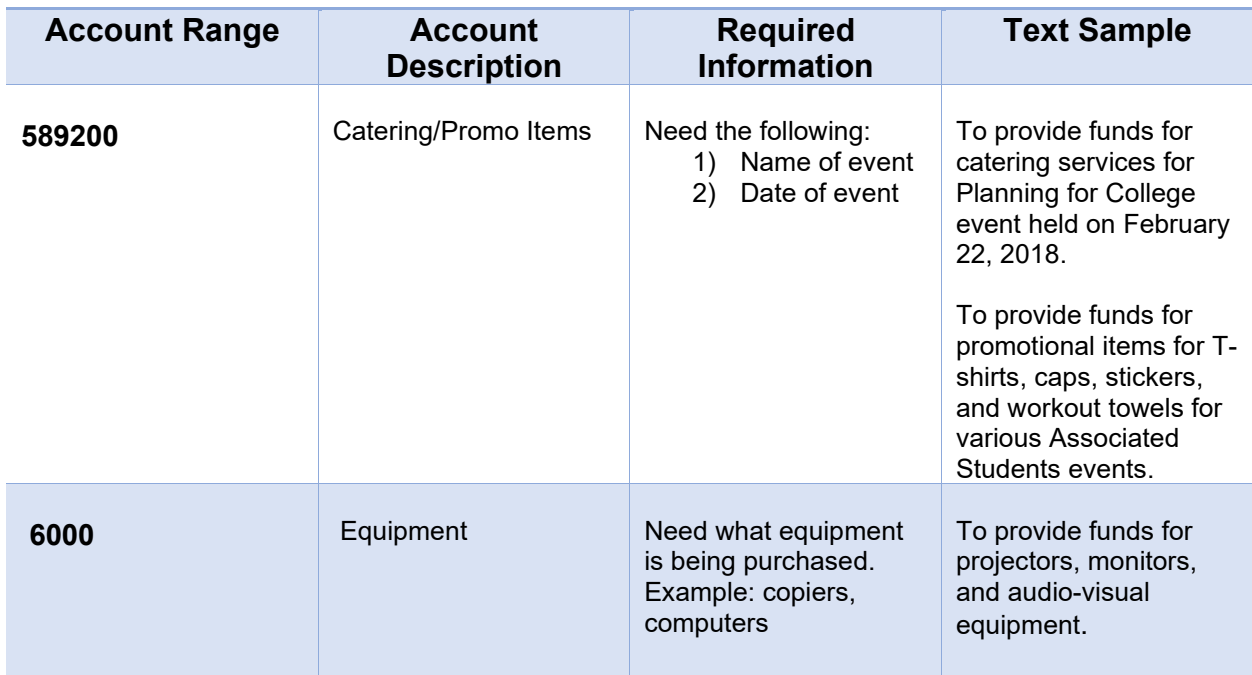

#### **BANNER FINANCE SUPPORT**

Support for Banner Finance modules (Budget Transfers and Approvals) is divided among the IT and Fiscal Services Departments.

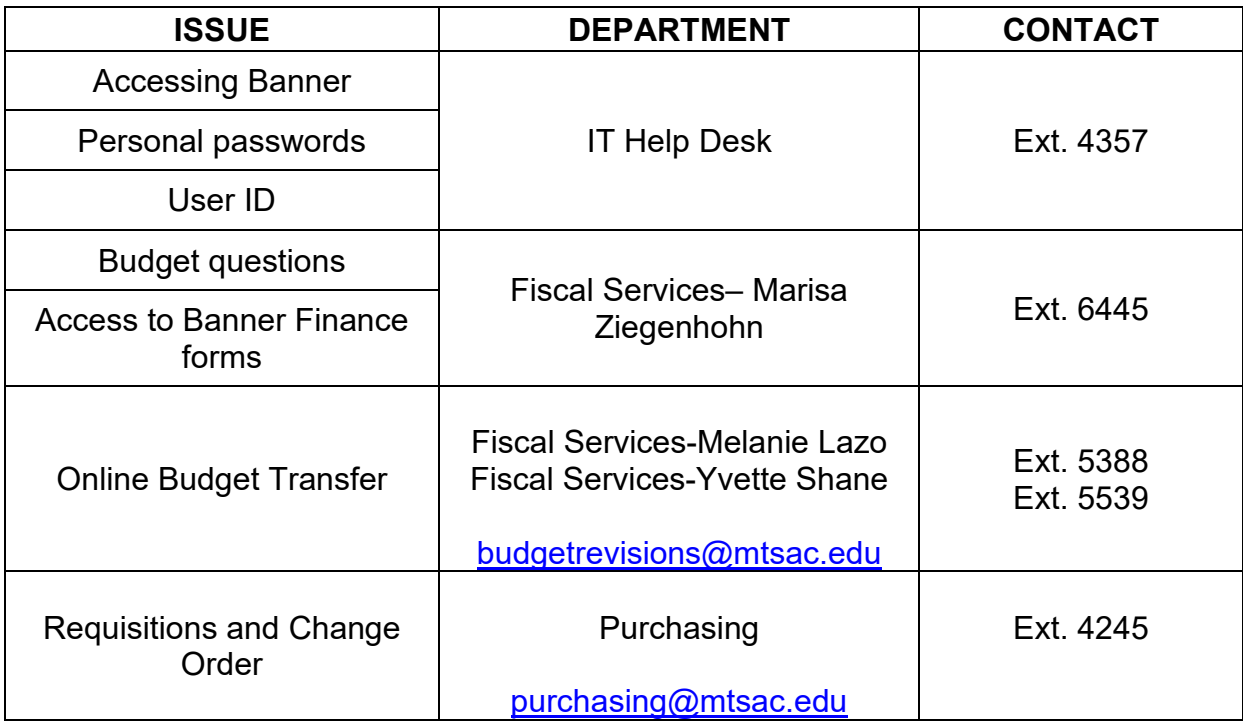